#### **Quick Setup Guide**

# **Start Here**

Thank you for choosing Brother. Your support is important to us and we value your business. Before using your machine, read this Quick Setup Guide for the correct setup and installation.

### **NOTE**

• For DSmobile 920DW users: this guide uses DSmobile 820W screen images.

# **1 Unpack the machine and check the components**

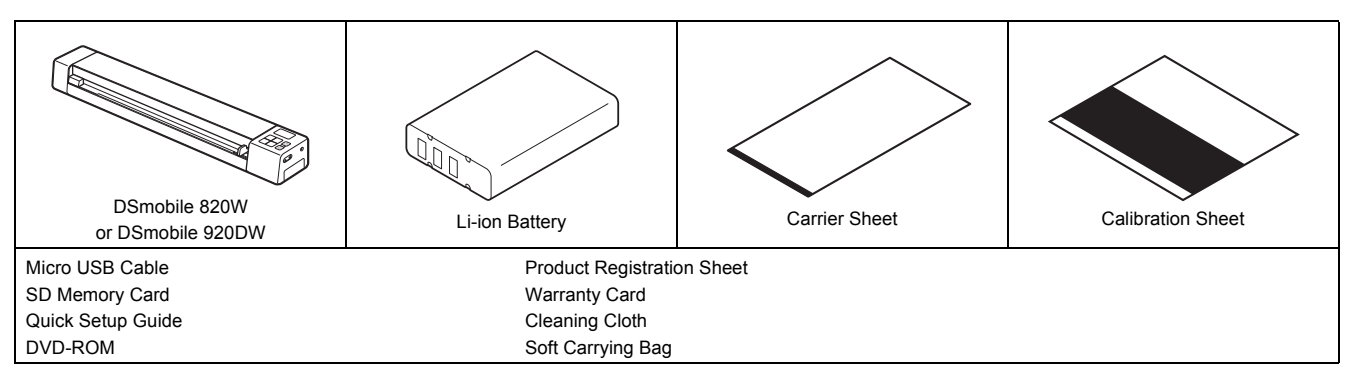

*\* If your computer does not have a DVD-ROM drive, the supplied DVD-ROM does not contain drivers for your operating system, or you want to download manuals and utilities, visit your model page at http://solutions.brother.com/.*

a Remove the packing material.

**b** Make sure you have all the components.

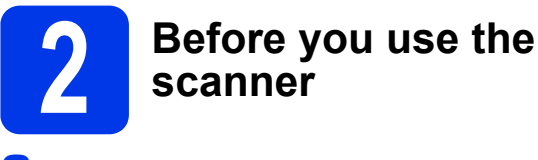

**a** Install the supplied Li-ion Battery into the end of your scanner, as shown in the illustration.

(DSmobile 820W)

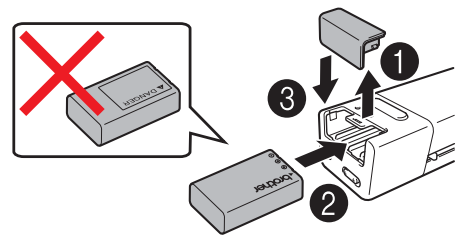

(DSmobile 920DW)

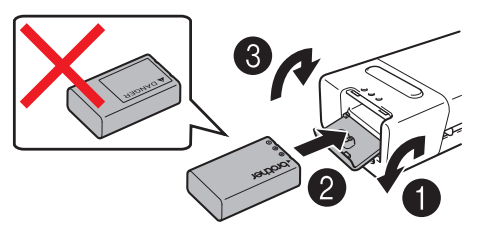

Make sure that your computer is ON.

**C** Connect the supplied Micro USB Cable to the micro USB port  $\leftarrow$  on your scanner. Connect the cable to your computer. The battery starts charging automatically. The **Power** button  $\boxed{0}$  lights up green while the battery is charging, and goes off when charging is complete.

#### **NOTE**

- When charging the battery, press and hold the **Power** button  $\boxed{\circlearrowleft}$  to turn off your scanner. You can charge the battery with the power either on or off, but charging takes more time than when the scanner is off.
- When charging the battery with the power on, slide the Wi-Fi $^{\circledR}$ switch  $\textcircled{3}$  to **OFF**.
- When the scanner is turned on, the battery level is displayed on the LCD panel.

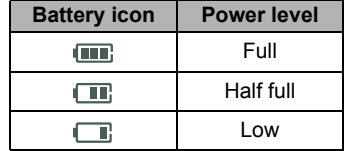

- If you do not use the scanner for a long period, charge the battery fully at least once every six months to prevent battery capacity and store the battery in a cool, dry place at a consistent temperature.
- If you do not use the scanner for a long period, remove the battery from the scanner.
- **C** Gently insert the supplied SD Memory Card into the memory card slot  $\leq$  on your scanner.

(DSmobile 820W) (DSmobile 920DW)

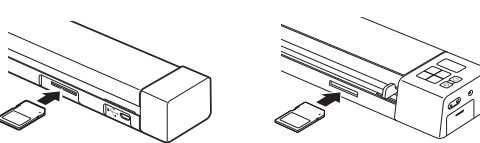

USA Version A

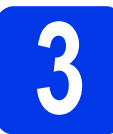

# **3 Scan a document to the memory card**

#### **NOTE**

- To scan a document using your computer (**TWAIN Mode**), you must install scanner drivers and software (see step **5**) and connect your computer to the scanner (see *Connecting your scanner to your computer in TWAIN Mode* in the *User's Guide*).
- a Make sure that the SD Memory Card is in the scanner's memory card slot.
- **b** Press the **Power** button  $\boxed{\circledcirc}$ to turn on your scanner.
	- Make sure that SD appears on the scanner's LCD panel.

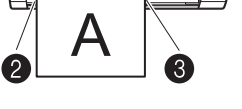

**d** Insert your document, face up, into the feeder slot.

Align the document with the left edge  $\bigcirc$  of the feeder slot. Slide the document guide  $\bigcirc$  until it touches the right side of the document.

For **DSmobile 920DW**: When you perform duplex scanning, insert the first page face up into the feeder slot.

e Gently push the document until you feel its top edge touch the inside of the scanner.

Scanning begins automatically. The scanned image will be saved on the SD Memory Card.

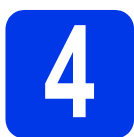

# **4 Browse scanned images**<br> **4 using a wireless network using a wireless network**

### **NOTE**

- If you have not set a Wi-Fi® network password, be sure to set up a network password in your web browser first. For more information on setting password, see *Setting Wi-Fi® network password* in the *User's Guide*.
- Without a Wi-Fi® network password, data on your SD card can be viewed and stolen by a third party.

### Locate the scanner on your wireless network

 $\overline{a}$  Slide the Wi-Fi<sup>®</sup> switch on the end of your scanner to **ON**. Wait for about 40 seconds, until the Wi-Fi® LED turns from red to blue.

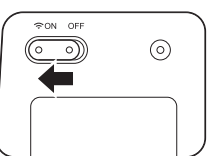

**b** Activate the Wi-Fi<sup>®</sup> function of your wireless equipment (computer, smartphone, tablet, etc.) so that it can search for your scanner.

C On your wireless device, select your scanner's SSID, **Brother DS-820W-xxxx (Brother DS-920DW-xxxx)**. (where xxxx = your scanner's Media Access Control (MAC) address)

### Browse for scanned images on your scanner's memory card

- **a** Make sure that the SD Memory Card is in the scanner's memory card slot.
- $\bullet$  Launch a web browser on your wireless device and type **http://10.10.100.1** (your scanner's HTTP address) in the address bar.

When you first view scanned images, the **Password Setup** screen will appear. Set a password and click **Apply**.

If you have already set your password, log in by entering your password.

Your scanner's home page appears in the browser. When there are scanned images saved on the memory card, these images will appear in the home screen.

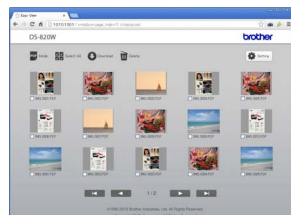

### **NOTE**

- You can also view scanned images stored on the memory card by inserting the memory card directly into your computer's memory card slot (if applicable).
- After viewing the scanned data, slide the Wi-Fi® switch to **OFF** to save the battery.

### View scanned images using AndroidTM / iOS

To use **ScanHubTM** for browsing or downloading images from your scanner, install the application from Google Play  $(Android<sup>TM</sup>)$  or the App Store (iOS) onto your wireless equipment (computer, smartphone, tablet, etc.).

### **NOTE**

- If you have not set a Wi-Fi<sup>®</sup> network password, be sure to set up a network password in your web browser first. For more information on setting password, see *Setting Wi-Fi® network password* in the *User's Guide*.
- Without a Wi-Fi® network password, data on your SD card can be viewed and stolen by a third party.

### Storage service on Brother Online

Brother Online can provide you the document management service for your scanned images.

For more information, visit to check

http://www.brother.com/product/brotheronline/.

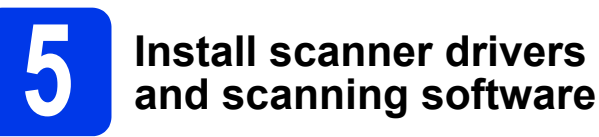

### **NOTE**

- Make sure that your computer is ON and you are logged on with Administrator rights.
- If your computer does not have a DVD-ROM drive, download the scanner driver from Brother Solutions Center at http://solutions.brother.com/.

# For Windows® users

### a Driver installation

Insert the DVD-ROM. When the **Top Menu** appears, click **Install Scanner Driver** and follow the on-screen instructions.

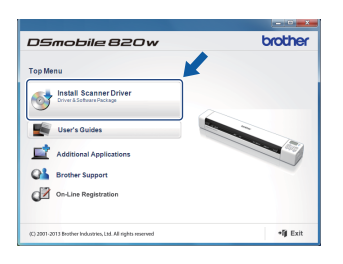

### **NOTE**

• When you install the scanner driver, **DSmobileCapture** (a scanning application) will be installed at the same time. For more information on using **DSmobileCapture**, see *Using DSmobileCapture (for Windows®)* in the *User's Guide*.

# **b** Software installation

Click **Additional Applications** on the **Top Menu**, and then you can install these applications:

- **Button Manager V2:**  document browsing and storing
- **PaperPortTM 12SE:** document scanning, editing and management
- **Presto! BizCard 6:** business card scanning, editing and management

nseobile 820 v

al Annibastian **O**<sup>2</sup> Install Button Ma **O**<sup>2</sup> Install PaperPort **O**<sup>2</sup> Install Bizcard Co Download BR-Res brothe

b Back +lj Exit

• **BR-Receipts:** receipt scanning, editing and management

### **NOTE**

- For more information on which scanning application will work best for you, see *Choosing your scanning software* in the *User's Guide*.
- To register your product and download **BR-Receipts**, click **Download BR-Receipts** to access the Brother Online site at http://www.brother.com/product/brotheronline/.

### For Macintosh users

### a Driver installation

Insert the DVD-ROM. Double-click the DVD icon, and then doubleclick the **DS-820W (DS-920DW)** folder to open it. Double-click **Brother** 

**DS-820W (DS-**

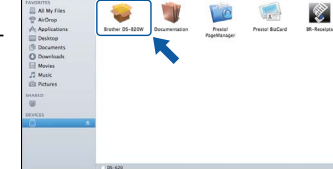

**920DW)**, and follow the on-screen instructions.

### **NOTE**

• When you install the scanner driver, **DSmobileCapture** (a scanning application) will be installed at the same time. For more information on using **DSmobileCapture**, see *Using DSmobileCapture (for Macintosh)* in the *User's Guide*.

### **b** Software installation

- You can install these applications during the setup:
- **Presto! PageManager 9:** document scanning, editing and management
- **Presto! BizCard 6:** business card scanning, editing and management
- **BR-Receipts:** receipt scanning, editing and management

### **NOTE**

- For more information on which scanning application will work best for you, see *Choosing your scanning software* in the *User's Guide*.
- Double-clicking **Presto! PageManager** or **Presto! BizCard** will bring you to NewSoft Technology Corporation's website. Download the application from this website.
- To register your product and download **BR-Receipts** (available for purchase), double-click **BR-Receipts** to access the Brother Online site at http://www.brother.com/product/brotheronline/.

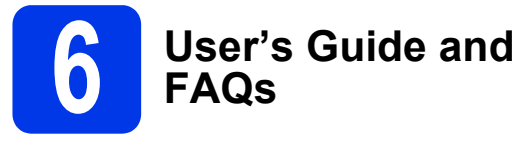

This machine's User's Guide is located on the supplied DVD-ROM.

If your computer does not have a DVD-ROM drive, you can download manuals by visiting your model page at http://solutions.brother.com/.

### For Windows® users

Insert the DVD-ROM. When the **Top Menu** appears, click **User's Guides**.

### For Macintosh users

Insert the DVD-ROM. Double-click the DVD icon, and then doubleclick **DS-820W (DS-920DW)**.

Double-click **Documentation**, and then launch your language folder.

### FAQs

For FAQs (Frequently Asked Questions), Product Support and Technical Questions, Driver Updates and Utilities, and User's Guides, go to your model page at: http://solutions.brother.com/.

**Trademarks**

The Brother logo is a registered trademark of Brother Industries, Ltd. Brother is a registered trademark of Brother Industries, Ltd. Windows is registered trademark of Microsoft Corporation in the United States and/or other countries.

Macintosh, iOS and App Store are trademarks of Apple Inc., registered in the U.S. and other countries.

Wi-Fi is a registered trademark of the Wi-Fi Alliance.

Google Play and Android are trademarks of Google Inc.

**Any trade names and product names of companies appearing on Brother products, related documents and any other materials are all trademarks or registered trademarks of those respective companies.**

#### **Compilation and Publication**

Under the supervision of Brother Industries, Ltd., this manual has been compiled and published, covering the latest product descriptions and specifications.

The contents of this manual and the specifications of this product are subject to change without notice.

Brother reserves the right to make changes without notice in the specifications and materials contained herein and shall not be responsible for any damages (including consequential) caused by reliance on the materials presented, including but not limited to typographical and other errors relating to the publication.

#### **Copyright and License**

©2013 Brother Industries, Ltd. All rights reserved.

# **Product Safety Guide**

### **Symbols and conventions used in this documentation**

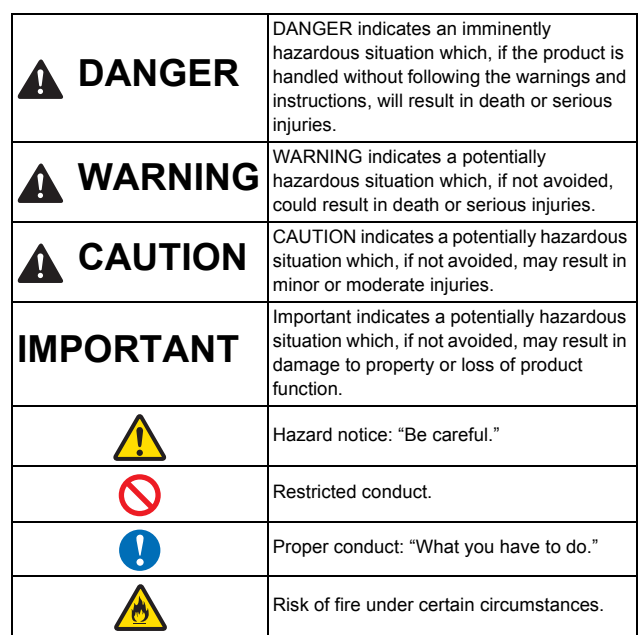

### **A DANGER**

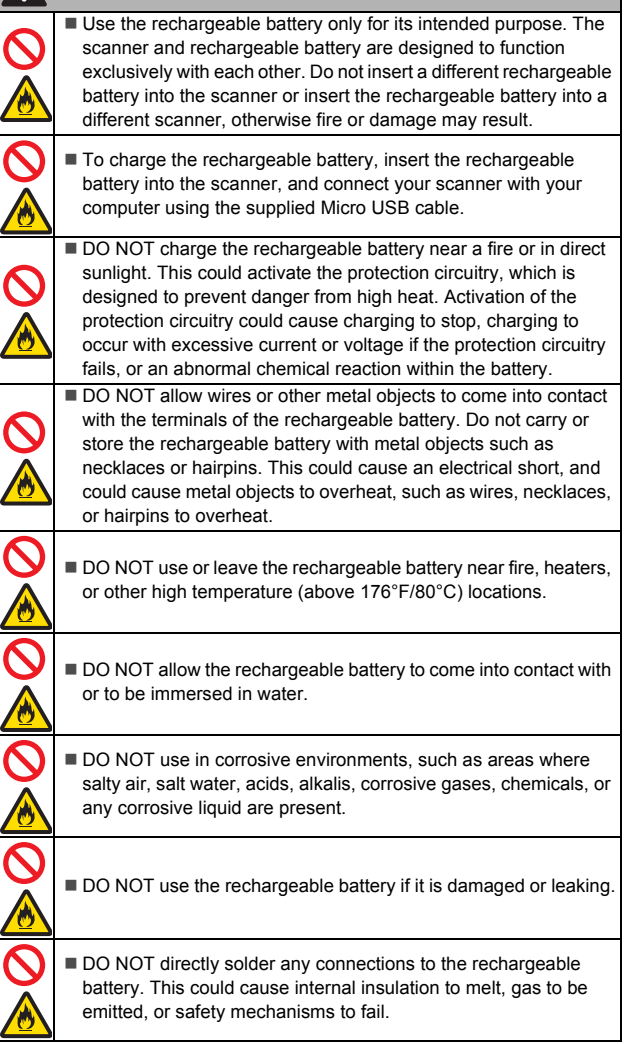

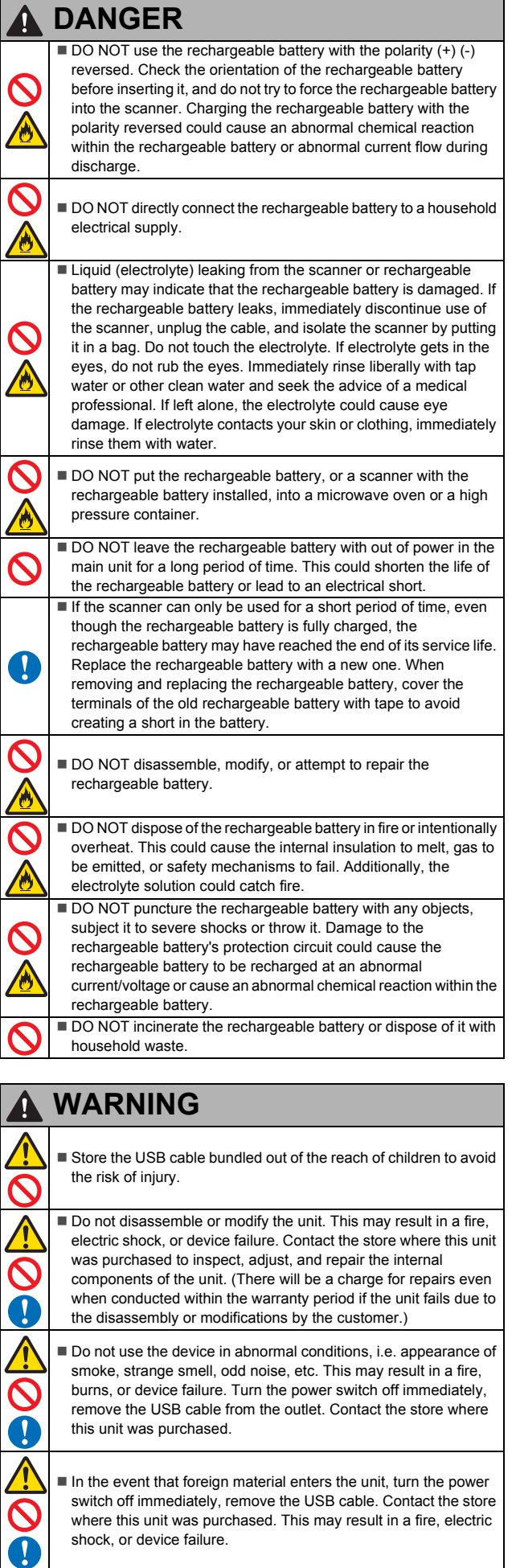

#### **WARNING**1

Do not spill drinks, i.e. coffee, juice, etc., or water on the device. Do not use the device in places where water may splash the device. This may result in igniting a fire, electric shock, or device failure. In such a event turn the power switch off immediately, remove the USB cable from the outlet. Contact the store where this unit was purchased.

■ Keep plastic bags bundled out of the reach of children or throw them away to avoid the danger of suffocation.

Do not place near open flames or heater. This may result in a fire or device failure.

# **CAUTION**

Strong jolts, i.e. drop, being stepped on, etc., may damage the unit. This may result in injury. In the event that the unit is damaged, turn the power switch off immediately, remove the USB cable from the outlet. Contact the store where this unit was purchased. RISK OF EXPLOSION IF BATTERY IS REPLACED BY AN INCORRECT TYPE. DISPOSE OF USED BATTERIES ACCORDING TO THE INSTRUCTIONS.  $\blacksquare$  Do not locate the device on rackety or aslope tables. Do not locate the device on unstable surface. The device may fall down and this may result in injury. Do not place heavy objects on the unit. It may cause unbalance

- and the device may fall down. This may result in injury.
- Do not use an organic solvent, i.e. flammable gas, alcohol, etc., when cleaning the device. Do not use them near the device. This may result in a fire or device failure.
- Be cautious when you handle paper. Edges of paper may cut your hands.

### **IMPORTANT**

 $\blacksquare$  Do not leave the device at places exposed to direct sunlight and places near open flames or heater with extremely high or low temperature. Do not use and store the device in locations of much humidity and dust.  $\blacksquare$  Do not conduct any operations not instructed in this guide. This may result in injury or device failure. Do not use an organic solvents, i.e. paint thinner, benzene, alcohol, etc., when cleaning the unit. This may damage the finish on the surface or may peel the paint resulting in damage. Wipe away any dirt on the unit using a soft, dry cloth. Do not use any USB cables except the USB cable bundled. Do not use the device in locations where temperature changes are extreme. The resulting condensation may result in device failure or malfunction. In the event of condensation, use only after drying the device naturally.

#### **ATTENTION:**

The Li-ion battery you have purchased is recyclable. At the end of its useful life, under various state and local laws, it is illegal to dispose of this battery into your municipal waste stream. Please call 1-800-8-BATTERY

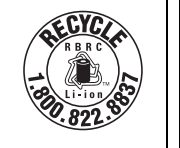

### **Rechargeable Li-ion battery**

- At the time of purchase, the rechargeable Li-ion battery is slightly charged so that the operation of the scanner can be verified; however, the rechargeable Li-ion battery should be fully charged via the USB port before the scanner is used.
- If the scanner will not be used for a long period of time, remove the rechargeable Li-ion battery from the scanner, and then store it in a location where it is not exposed to static electricity, high humidity, or high temperatures (temperatures between 59°F/15°C and 77°F/25°C and 40% to 60% humidity are recommended). In order to maintain the efficiency and life of the Li-ion rechargeable battery, charge it at least every six months.
- If you notice anything unusual about the rechargeable Li-ion battery the first time it is used, for example overheating or rust, DO NOT continue to use the battery. Contact Brother customer service.

### **Tips on using the rechargeable Li-ion battery**

- Charge the rechargeable Li-ion battery before use. Do not use it before it is charged.
- The rechargeable Li-ion battery charging can take place in 41°F-95°F (5°C-35°C) environments. Charge the rechargeable Li-ion battery in an environment in this temperature range. If the surrounding temperature is out of this range, the rechargeable Li-ion battery will not be charged, and the battery indicator will remain lit.
- If the scanner is used when both the rechargeable Li-ion battery is installed and the scanner is connected to your computer, the battery indicator may turn off and charging may stop even if the rechargeable Li-ion battery has not been fully charged.

### **Rechargeable Li-ion battery characteristics**

Understanding the properties of the rechargeable Li-ion battery will allow you to optimize its usage.

- Using or storing the rechargeable Li-ion battery in a location exposed to high or low temperatures may accelerate its deterioration. In particular, using a rechargeable Li-ion battery with a high charge (90% or more) in a location exposed to high temperatures will considerably accelerate battery deterioration.
- Using the scanner while the rechargeable Li-ion battery is installed and charging may accelerate the battery's deterioration. If using the scanner when the rechargeable Li-ion battery is installed, disconnect the USB cable.
- If the scanner will not be used for longer than one month, remove the rechargeable Li-ion battery from the scanner when its charge is 50% or less, and then store the battery in a cool place away from direct sunlight.
- If the rechargeable Li-ion battery will not be used for a long period of time, we recommend charging it every 6 months.
- If you touch a part of the scanner while the Li-ion battery is charging. that part of the scanner may feel warm. This is normal, and the scanner may be used safely. If the scanner becomes extremely hot, discontinue use.

#### **Surroundings temperature range**

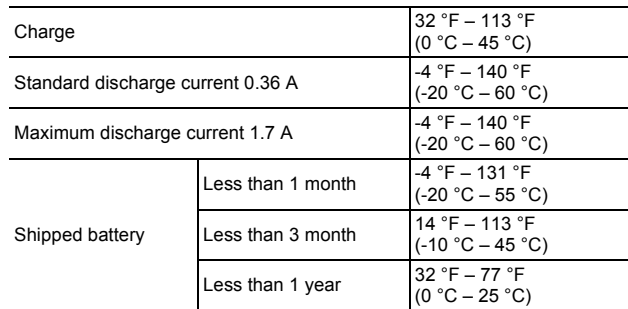

#### **Charging parameters**

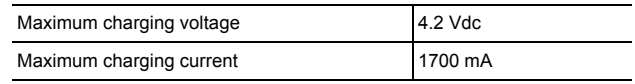

### **Federal Communications Commission (FCC) Declaration of Conformity (USA only)**

Responsible Party: Brother International Corporation 200 Crossing Boulevard Bridgewater, NJ 08807-0911 USA TEL: (908) 704-1700

declares, that the products

Product Name: DSmobile 820W / DSmobile 920DW

Model Numbers: DS-820W / DS-920DW

comply with Part 15 of the FCC Rules. Operation is subject to the following two conditions: (1) This device may not cause harmful interference, and (2) this device must accept any interference received, including interference that may cause undesired operation.

This equipment has been tested and found to comply with the limits for a Class B digital device, pursuant to Part 15 of the FCC Rules. These limits are designed to provide reasonable protection against harmful interference in a residential installation. This equipment generates, uses, and can radiate radio frequency energy and, if not installed and used in accordance with the instructions, may cause harmful interference to radio communications. However, there is no guarantee that interference will not occur in a particular installation. If this equipment does cause harmful interference to radio or television reception, which can be determined by turning the equipment off and on, the user is encouraged to try to correct the interference by one or more of the following measures:

- Reorient or relocate the receiving antenna.
- $\blacksquare$  Increase the separation between the equipment and receiver.
- Connect the equipment into an outlet on a circuit different from that to which the receiver is connected.
- Call the dealer or an experienced radio/TV technician for help.
- This transmitter must not be co-located or operated in conjunction with any other antenna or transmitter.

#### **IMPORTANT**

- Changes or modifications not expressly approved by Brother Industries, Ltd. could void the user's authority to operate the equipment.
- A shielded interface cable should be used to ensure compliance with the limits for a Class B digital device.

The equipment complies with FCC RF radiation exposure limits set forth for an uncontrolled environment, under 47 CFR 2.1093 paragraph (d)(2). The equipment has been tested to the FCC exposure requirements (Specific Absorption Rate).

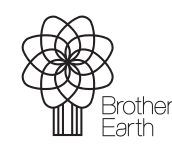

www.brotherearth.com

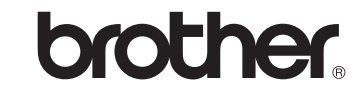